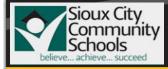

# CISCO 8851/8841 PHONE ABOUT YOUR PHONE

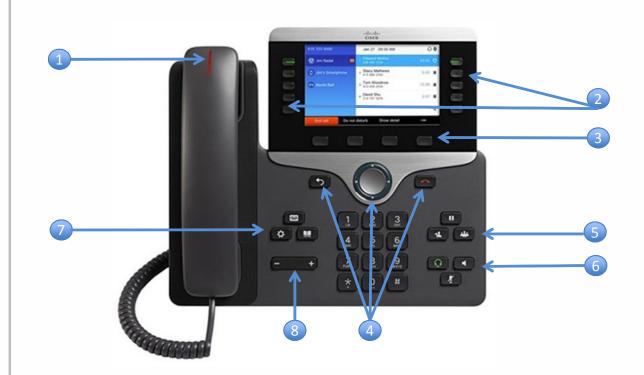

#### **About Your Phone**

- 1. Incoming call or voicemail indicator
- 2. Feature and session buttons
- 3. Softkeys
- 4. Back, Navigation cluster, and Release
- 5. Hold, Transfer, and Conference
- 6. Headset, Speakerphone, and Mute
- 7. Voicemail, Applications, and Directory
- 8. Volume

#### **Feature and Session Buttons**

Use feature buttons (left side) to view calls on a line or access features such as Speed Dial.

Use session buttons (right side) to perform tasks such as resuming a held call.

Buttons illuminate to indicate status:

Green, steady: Active call Green, flashing: Held call Amber, steady: Private line in use Amber, flashing: Incoming call Red, steady: Remote line in use Red, flashing: Remote line on hold

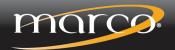

marconet.com

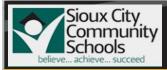

# CISCO 8851/8841 PHONE PHONE CUSTOMIZATION AND ADDITIONAL FEATURES

# Adjust the Volume in a Call

1. Press Volume - left or right to adjust the handset, headset, or speakerphone volume when the phone is in use.

# Adjust the Ringtone Volume

1. Press Volume - left or right to adjust the ringer volume when the phone is not in use.

### **Navigating the Menus**

When you are making selections in the Phone Menus, you have two options:

- Use the Navigation Cluster O on your phone to highlight the option and then press the center circle to select your option. (OR) Enter the Menu Number via your telephone keypad.
- 2. Use the Back 5 to return to the previous screen.

### **Change the Ringtone**

- 1. Press Applications
- 2. Select Settings > Ringtone
- 3. Select a line
- 4. Scroll through the list of ringtones and press **Play** to hear a sample
- 5. Press Set to save a selection

# **Customize Rings**

- 1. Press Applications
- 2. Select Preferences.
- 3. Select Ringtone.
- 4. Highlight a ringtone.
- 5. Press **Select** button or Edit softkey.
- 6. Press the **Play** softkey to sample ringtone.
- Press the Set softkey to apply the ringtone.
  Press Apply to confirm your selection or

# Change the Font Size

Cancel to go back.

- 1. Press Applications
- 2. Select Settings > Font Size
- 3. Select a font size
- 4. Press Save

# Adjust the Screen Brightness

- 1. Press Applications press
- 2. Select Settings > Brightness
- 3. Press the Navigation cluster left to decrease, or right to increase, the brightness.
- 4. Press Save

### **Screen Contrast**

- 1. Press Applications
- 2. Select Preferences.
- 3. Select Contrast
- 4. Make adjustments using the Navigation Bar.
- 5. Press **Save** to set, or press the **Cancel** to exit.

### **View Call Directories**

- 1. Press Directories
- 2. Choose Personal or Corporate Directories and follow the search prompts using the dial pad.
- 3. To use the Personal Directories you will need login information from your phone administrator.

### **Forwarding Calls**

- 1. Select a line and press Forward All softkey
- 2. Dial the number that you want to forward to or press Voicemail to forward your calls directly to voicemail.
- 3. To receive calls again, press the Forward Off softkey

# **Mute Your Audio**

- 1. Press **Mute** *i* the button will illuminate red that means you are in active Mute and you can still hear the caller but they can not hear you.
- 2. To deactivate the mute function, press the mute key again, the red light will no longer be lit.

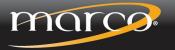

marconet.com

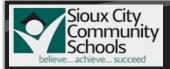

# CISCO 8851/8841 PHONE CALL HANDLING

### Make a Call

- 1. Enter a number and pick up the handset:
  - a. Internal Number: dial the 4-digit extension
  - b. External Number Local: dial 9 then the full number (9-xxx-xxxx)
  - c. Long Distance: dial 9-1 then the full number (91-xxx-xxx-xxxx)

#### Answer a Call

1. Press the flashing amber line button or pickup the handset

### Put a Call on Hold

- 1. Press Hold 🛄
- 2. To resume a held call, press Hold again

# Park a Call

- 1. Press the **Park** softkey
- 2. To resume a parked call, pickup any cisco phone and dial the 4 digit park extension

### View Your Recent Calls

- 1. Press Applications
- 2. Select Recent
- 3. Select a line to view

#### **To Redial**

- 1. Press the **Redial** softkey to call the last number dialed.
- 2. Or lift the handset to view Recent calls.
- 3. Select a call from history and press Call.

#### Transfer a Call to Another Person

- 1. From a call that is not on hold, press
  - Transfer 💽
- 2. Enter the other person's phone number:
  - a. Internal Number: dial the 4-digit extension
  - b. External Number: dial 9 then the full number (9-xxx-xxxx)
- 3. Press **Transfer •** or hang up.

#### Add Another Person to a Call

- 1. From a connected call that is not on hold, press **Conference**
- 2. Press Active Calls to select a held call
- 3. Press Conference again 📧

### To Create an Impromptu Conference Call

- 1. While on a call, press Conference 🚳
- Dial the number of the party you wish to add:
  a. Internal Number: dial the 4-digit extension
  - External Number: dial 9 then the full number (9-xxx-xxx-xxxx)
- **3. Or** press the Directory button to look up a number from the directory.
- 4. Once the party picks up, press the **conference** key again
- 5. An audible beep will be heard and all three parties will be connected.
- 6. Up to 8 people may be on a conference including yourself.

# ADDITIONAL OPTIONS:

#### Make a Call with a Headset

- 1. Plug in a headset.
- 2. Enter a number using the keypad.
- 3. Press **Headset** (2) it will illuminate green when active.

#### Make a Call with the Speakerphone

- 1. Enter a number using the keypad
- 2. Press **Speakerphone I** it will illuminate green when active.

#### To Look Up a Number

- 1. Press Directories 💷
- 2. Choose Corporate Directory
- 3. Search by First or Last Name
- 4. Select the Name and Press the Dial Softkey.

#### **View Call History**

- 1. The Call History and Directories area allows users to view:
  - Missed Calls
  - Received Calls
  - Placed Calls
- 2. To Access the Call History:
  - a) Press Applications 🐼
  - b) Select Call History
  - c) Select **All Lines** or the line you want to view.
  - d) Use the Navigation button to scroll through to view, call or delete.

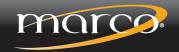

marconet.com